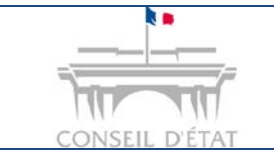

**1**

### **Fiche MEMO**

*Migrer son compte pour une connexion RPVA*

# **Comment migrer son compte (connexion identifiant / mot de passe) pour se connecter à Télérecours par le RPVA ?**

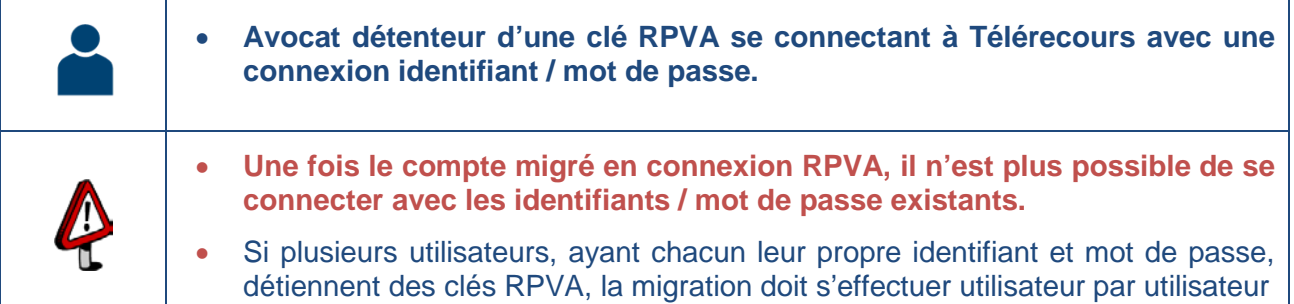

Si vous êtes inscrit en tant que personne morale, des informations relatives à la structure (SIREN et NIC notamment) ont été renseignées dans les paramètres acteurs.

Avant toute opération de migration, nous vous conseillons de vérifier le SIREN et le NIC qui doivent être conformes à ceux présents dans l'annuaire du CNB.

Pour accéder aux paramètres acteurs, il convient de se connecter avec l'identifiant et le mot de passe du compte utilisateur « **Superviseur** ».

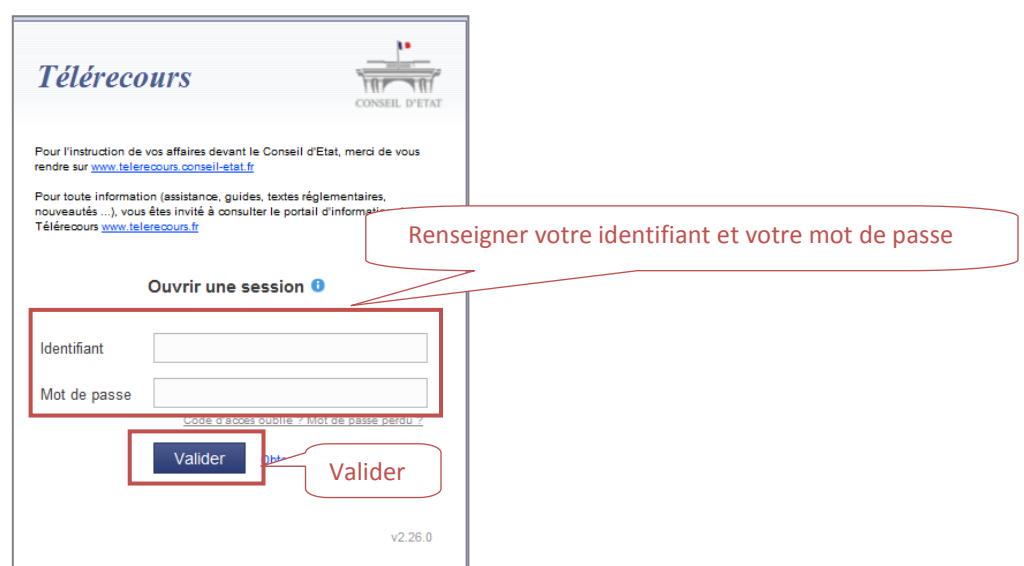

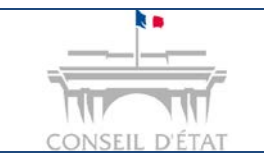

**2**

## **Fiche MEMO**

*Date création : Nov. 2016*

*Migrer son compte pour une connexion RPVA*

### **Vérifier les données de la structure dans l'onglet « Paramètres Acteur »**

Chemin d'accès : menu **Superviseur** > onglet **Paramètres Acteur**

Vérifier que le **n° SIREN** identifiant votre structure est présent, sinon compléter le.

 $\rightarrow$  Si vous êtes dans un cabinet avec plusieurs établissements, il est nécessaire de compléter le **NIC** qui identifie l'établissement (Numéro Interne de Classement composé de 5 chiffres placés à la fin du SIRET) **sauf pour les cabinets d'avocats inscrits au barreau de Paris**.

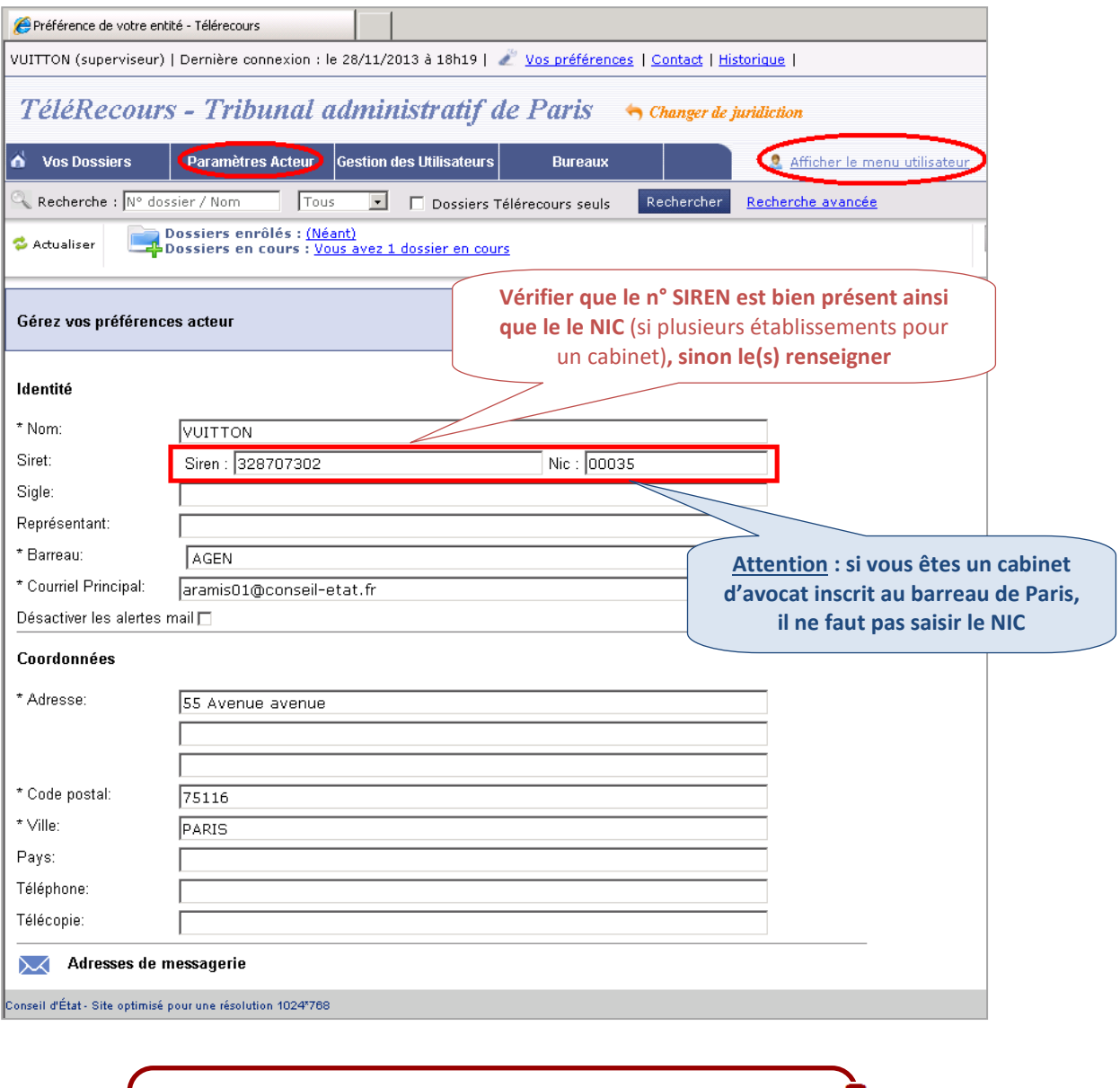

**Pour prendre en compte ces modifications, il est nécessaire de se déconnecter puis se reconnecter avec le compte utilisateur à migrer**

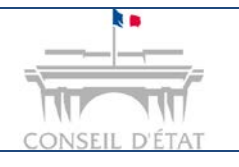

**3**

## **Fiche MEMO**

*Date création : Nov. 2016*

*Migrer son compte pour une connexion RPVA*

Se reconnecter avec le compte utilisateur à migrer.

Cliquer sur le lien *Vos préférences* situé sur le haut de la page d'accueil.

Renseigner le n° CNBF et valider.

Confirmer le message de bascule.

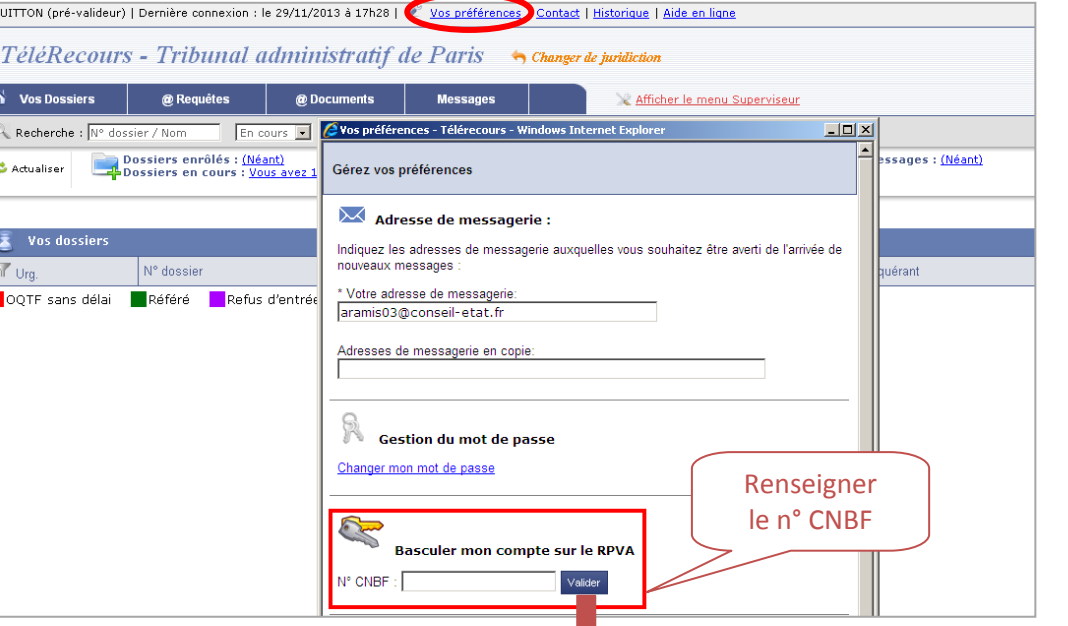

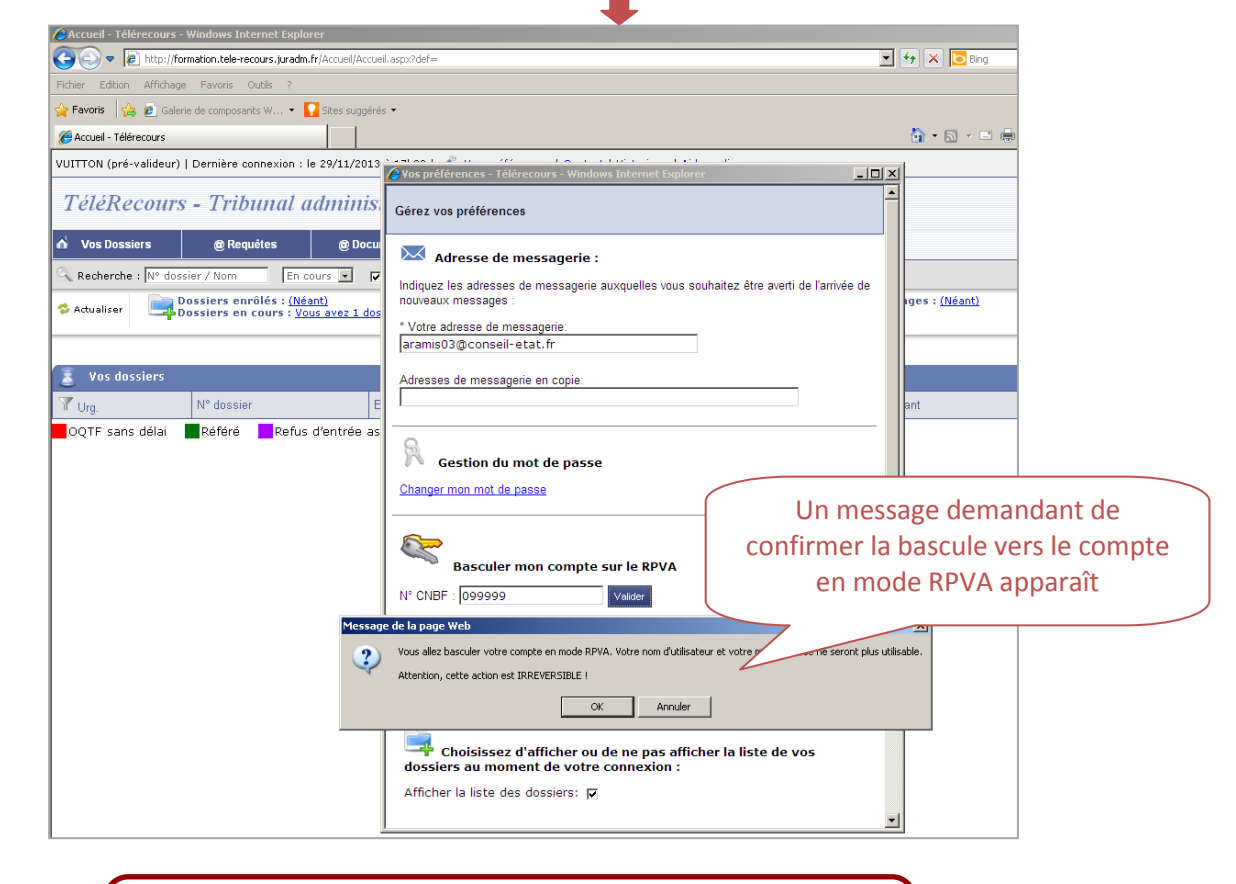

#### **Aller sur le portail RPVA pour vous connecter à Télérecours.**